# **ระบบการแจงเตือน WOW (Warning Of Work) สวนของผูบันทึกกิจกรรม**

#### **Application Google ที่เกี่ยวของ**

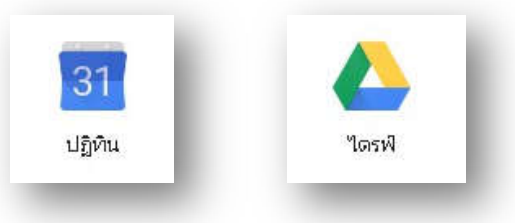

#### **การใชงานระบบ ในคอมพิวเตอร**

โดยใช Browser Chrome เขาถึง Google calendar ไดจาก url http://calendar.google.com หรือเมื่อ Login ใชงานบัญชีGoogle อยูในระบบแลวเขาถึงไดจากเมนู "Google Apps" ตามภาพ

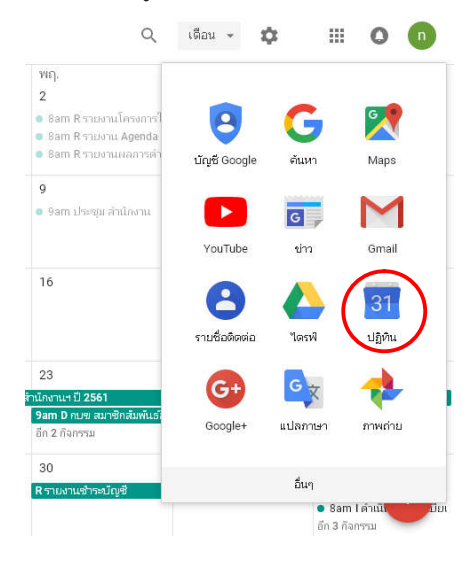

#### **1. สรางกิจกรรมใน Application Google Calendar**

- ๏ สรางกิจกรรมภายใตปฏิทิน ชื่อ "**สตส.หนองบัวลำภู**"
- ๏ สามารถสรางกิจกรรมไดจากคอมพิวเตอรหรืออุปกรณ Smart device

#### **วิธีสรางกิจกรรม**

### **วิธีที่ 1 คลิกเวลาที่ยังไมมีกิจกรรมในปฏิทินของคุณ**

- 1. เปด Google ปฏิทินในคอมพิวเตอร
- 2. คลิกที่เวลาใดก็ไดในปฏิทินที่ยังไมไดกำหนดกิจกรรมไว
- 3. ปอนชื่อกิจกรรม
- 4. หากมีหลายปฏิทิน ใหเลือกปฏิทินที่ตองการเพิ่มกิจกรรมจากเมนูแบบเลื่อนลง "ปฏิทิน"
- 5. หากตองการเพิ่มผูเขารวมหรือรายละเอียดอื่นๆ ใหคลิกตัวเลือกเพิ่มเติม
- 6. คลิกบันทึก

**เคล็ดลับ:** หากตองการสรางกิจกรรมที่ใชเวลานานขึ้น ใหลากเมาสลงมาที่ดานลางของหนาตอนเลือกเวลา

#### **วิธีที่ 2 คลิกปุมสราง**

- 1. เปิด <u>Google ปฏิทิน</u>ในคอมพิวเตอร์
- 2. คลิกเพิ่ม ที่มุมลางขวา
- 3. ใสชื่อกิจกรรมและรายละเอียดกิจกรรม
- 4. คลิกบันทึกที่ดานบนของหนา

### **วิธีที่** 3 สรางกิจกรรมอยางรวดเร็ว

- 1. ใชแปนพิมพลัด Shift + C เพื่อสรางกิจกรรมไดอยางรวดเร็วในทุกมุมมอง
- 2. ใส "ชื่อกิจกรรม" และรายละเอียดกิจกรรม
- 3. เพิ่มเวลา
- 4. คลิกปุม "บันทึก"

#### **ตัวเลือกการสรางกิจกรรม**

### **คอมพิวเตอร**

**สรางกิจกรรมที่เกิดขึ้นตลอดวัน** ที่ดานบนของหนาสำหรับวันนั้น จะเห็นกิจกรรมตลอดวันได

- 1. เปด Google ปฏิทินในคอมพิวเตอร
- 2. คลิกเพิ่ม <sup>1</sup> ที่มุมล่างขวา
- 3. เพิ่มคำอธิบายสำหรับกิจกรรม
- 4. ทำเครื่องหมายในกลองที่อยูขางตลอดวันใตวันที่และเวลา
- 5. คลิกบันทึก

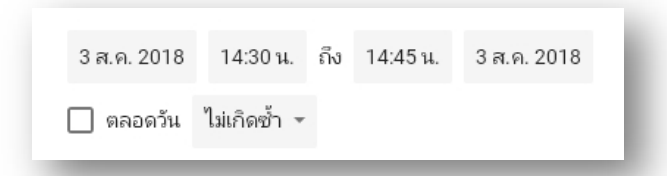

# **ตั้งกิจกรรมที่เกิดซ้ำใหม**

- 1. เปด Google ปฏิทินในคอมพิวเตอร
- 2. ที่มุมขวาลาง ใหคลิกสราง
- 3. เพิ่มชื่อกิจกรรม วันที่ และเวลา
- 4. ขางๆ ไมเกิดซ้ำ ใหคลิกลูกศรลง
- 5. เลือกความถี่ที่ตองการใหกิจกรรมเกิดซ้ำ และเวลาที่ตองการใหกิจกรรมนั้นสิ้นสุด
- 6. เมื่อสรางกิจกรรมเสร็จแลว ใหคลิกบันทึก

### **กำหนดใหกิจกรรมที่มีอยูเกิดซ้ำ**

- 1. เปด Google ปฏิทินในคอมพิวเตอร
- 2. เปิดกิจกรรมที่ต้องการอัพเดต
- 3. คลิกไมเกิดซ้ำที่อยูถัดจาก "ตลอดวัน"
- 4. เลือกความถี่ที่ตองการใหกิจกรรมเกิดซ้ำ และเวลาที่ตองการใหกิจกรรมนั้นสิ้นสุด
- 5. เมื่อแก้ไขกิจกรรมเสร็จแล้ว ให้คลิกบันทึกที่ด้านบนของหน้า

### **แกไขกิจกรรมที่เกิดซ้ำ**

- 1. เปด Google ปฏิทินในคอมพิวเตอร
- 2. เปดกิจกรรมที่ตองการอัพเดต
- 3. ทำการแกไขกิจกรรม
- 4. คลิกบันทึกที่ดานบนของหนา
- 5. เลือกกิจกรรมในชุดที่ตองการอัพเดต

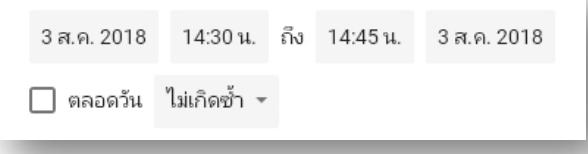

### **Mobile >> Androids ตั้งกิจกรรมที่เกิดซ้ำใหม**

- 1. เปิดแอพพลิเคชั่น Google ปฏิทิน <sup>131</sup> ในโทรศัพท์หรือแท็บเล็ต Android
- 2. ที่ดานขวาลาง ใหแตะสราง กิจกรรม
- 3. เพิ่มชื่อกิจกรรม และแตะเสร็จสิ้น
- 4. เลือกวันที่และเวลาของกิจกรรม
- 5. ภายใตเวลา ใหแตะตัวเลือกเพิ่มเติม ไมเกิดซ้ำ
- 6. เลือกความถี่ที่ตองการใหกิจกรรมเกิดซ้ำ
- 7. แตะบันทึกที่ดานขวาบน

### **กำหนดใหกิจกรรมที่มีอยูเกิดซ้ำ**

- 1. เปดแอพพลิเคชั่น Google ปฏิทิน ในโทรศัพทหรือแท็บเล็ต Android
- 2. แตะกิจกรรมที่ตองการอัพเดต
- 3. แตะแกไข
- 4. ภายใตเวลา ใหแตะตัวเลือกเพิ่มเติม ไมเกิดซ้ำ
- 5. เลือกความถี่ที่ตองการใหกิจกรรมเกิดซ้ำ

6. แตะบันทึกที่ดานบนขวา

## **แกไขกิจกรรมที่เกิดซ้ำ**

- 1. เปิดแอพพลิเคชั่น Google ปฏิทิน **ไม**่ ในโทรศัพท์หรือแท็บเล็ต Android
- 2. แตะกิจกรรมที่ต้องการอัพเดต
- 3. แตะแกไข
- 4. อัพเดตกิจกรรมของคุณ
- 5. แตะบันทึกที่ดานขวาบน
- 6. เลือกกิจกรรมในชุดที่คุณตองการอัพเดตดังนี้
- ๏ เปลี่ยนเฉพาะกิจกรรมนี้: กิจกรรมนี้จะไดรับการอัพเดต แตรายละเอียดของกิจกรรมที่เกิดซ้ำอื่นๆ ทั้งหมดจะคงเดิม
- ๏ กิจกรรมทั้งหมด: กิจกรรมนี้และกิจกรรมทั้งหมดหลังจากนี้จะไดรับการอัพเดต แตจะไมอัพเดตกิจกรรมที่ผานมาแลว

#### **Mobile >> IOS (iPhone และ iPad)**

# **ตั้งกิจกรรมที่เกิดซ้ำใหม**

- 1. เปดแอพพลิเคชั่น Google ปฏิทิน ใน iPhone หรือ iPad
- 2. ที่มุมขวาล่าง ให้แตะสร้าง  $+$  > กิจกรรม
- 3. เพิ่มชื่อกิจกรรม และแตะเสร็จสิ้น
- 4. เลือกวันที่และเวลาของกิจกรรม
- 5. ภายใตเวลา ใหแตะตัวเลือกเพิ่มเติม ไมทำซ้ำ
- 6. เลือกความถี่ที่ตองการใหกิจกรรมเกิดซ้ำ
- 7. แตะบันทึกที่ดานขวาบน

### **กำหนดใหกิจกรรมที่มีอยูเกิดซ้ำ**

- 1. เปิดแอพพลิเคชั่น Google ปฏิทิน <mark>31</mark> ใน iPhone หรือ iPad
- 2. แตะกิจกรรมที่ต้องการอัพเดต
- 3. แตะแกไข
- 4. ภายใตเวลา ใหแตะตัวเลือกเพิ่มเติม ไมทำซ้ำ
- 5. เลือกความถี่ที่ตองการใหกิจกรรมเกิดซ้ำ
- 6. แตะบันทึกที่ดานขวาบน

# **แกไขกิจกรรมที่เกิดซ้ำ**

- 1. เปิดแอพพลิเคชั่น Google ปฏิทิน <mark>31</mark> ใน iPhone หรือ iPad
- 2. แตะกิจกรรมที่ตองการอัพเดต
- 3. แตะแกไข
- 4. อัพเดตกิจกรรมของคุณ
- 5. แตะบันทึกที่ดานขวาบน
- 6. เลือกกิจกรรมในชุดที่คุณตองการอัพเดตดังนี้
	- ๏ เปลี่ยนเฉพาะกิจกรรมนี้: กิจกรรมนี้จะไดรับการอัพเดต แตรายละเอียดของกิจกรรมที่ เกิดซ้ำอื่นๆ ทั้งหมดจะคงเดิม
	- ๏ เปลี่ยนกิจกรรมนี้และในอนาคตทั้งหมด: กิจกรรมนี้และกิจกรรมทั้งหมดในอนาคตจะไดรับการอัพเดต แต จะไมอัพเดตกิจกรรมที่ผานมาแลว

**การเลือกสีใหกิจกรรม** สามารถกำหนดสีใหกิจกรรมที่สรางขึ้นได แตเปนการตั้งคาสวนตัว

- 1. เปด Google ปฏิทิน
- 2. คลิก "เพิ่ม" ที่มุมลางขวา
- 3. ปอน "ชื่อกิจกรรม" และรายละเอียดกิจกรรม
- 4. เลือกสีในสวน "สีของกิจกรรม"
- 5. คลิก "บันทึก"

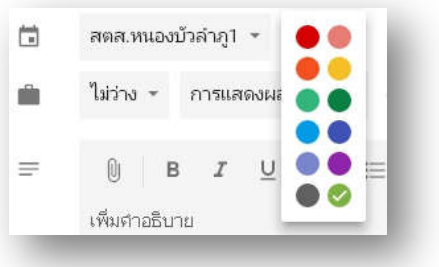

# **2. เพิ่มไฟลแนบในกิจกรรมที่สราง**

### **คอมพิวเตอร**

คุณเพิ่มไฟลจาก Google ไดรฟหรืออัพโหลดไฟลจากคอมพิวเตอรของคุณได

1. เปด Google ปฏิทินในคอมพิวเตอร

- 2. สรางกิจกรรม หรือแกไขกิจกรรมที่มีอยู
- 3. คลิกเพิ่มไฟล์แนบ <sup>U</sup>
- 4. เลือกไฟลที่อยูใน Google ไดรฟอยูแลว หรือคลิกอัพโหลดเพื่อเพิ่มไฟลจากคอมพิวเตอร
- 5. เมื่อดำเนินการเสร็จ ใหคลิกเลือกหรืออัพโหลดที่ดานลาง

### **Mobile >> Android**

คุณเพิ่มไฟลและเอกสารจาก Google ไดรฟไปยังกิจกรรมของคุณไดโดยตรง

- 1. เปิดแอพพลิเคชั่น Google ปฏิทิน 31 ในโทรศัพท์หรือแท็บเล็ต Android
- 2. สร้างกิจกรรมใหม่ หรือแก้ไขกิจกรรมที่มีอยู่แล้ว
- 3. แตะเพิ่มไฟล์แนบ
- 4. เลือกรายการใน Google ไดร์ฟ แล้วแตะเลือก

### **Mobile >> IOS (iPhone หรือ iPad)**

คุณเพิ่มไฟลและเอกสารจาก Google ไดรฟไปยังกิจกรรมของคุณไดโดยตรง

- 1. เปดแอพพลิเคชั่น Google ปฏิทิน ใน iPhone หรือ iPad
- 2. สร้างกิจกรรมใหม่ หรือแก้ไขกิจกรรมที่มีอย่แล้ว
- 3. แตะเพิ่มไฟล์แนบ 2
- 4. เลือกรายการใน Google ไดรฟและแตะเสร็จสิ้น

# **กรณีที่ไมปรากฏ** "เพิ่มไฟลแนบ"

หากไม่ได้ลิงก์ Google ไดร์ฟกับบัญชี Google ที่ใช้ในการสร้างกิจกรรม คุณจะไม่เห็นเพิ่มไฟล์แนบ โปรดตรวจสอบสิ่งตอไปนี้เพื่อแกไขปญหา

- ๏ อัพโหลดเอกสารที่ตองการแนบไวใน Google ไดรฟแลว
- ๏ คุณลงชื่อเขาใชดวยบัญชีเดียวกับบัญชีที่ใชสำหรับ Google ไดรฟ

# **ตัวเลือกการแชรไฟลแนบ**

ถ้าเจ้าของกิจกรรมเชิญผู้อื่นเข้าร่วมกิจกรรมแต่บุคคลนั้นไม่มีสิทธิ์ดูไฟล์ ระบบจะให้เลือก "ตัวเลือกการแชร์" ตอไปนี้ในตอนที่บันทึกกิจกรรม

- ๏ **ทุกคนที่มีลิงกสามารถดูแสดงความเห็น หรือแกไขได**: ทุกคนที่มีลิ้งกสามารถเขาถึงไฟลได ผูเขารวม สามารถแชรไฟลกับคนอื่น โดยไมตองใชบัญชี Google ในการดูไฟล
- ๏ **ผูเขารวมกิจกรรมนี้สามารถดูแสดงความเห็น หรือแกไขได**: แชรไฟลกับผูเขารวมคนอื่น โดยผูเขารวม ต้องมีบัญชี Google ในการดูไฟล์ และผู้เข้าร่วมจะสามารถแชร์ไฟล์กับคนอื่นได้ก็ต่อเมื่อเจ้าของกิจกรรมให้ สิทธิ์ "สามารถแกไขได"
- ๏ **บันทึกโดยไมแชร**: ผูเขารวมที่ไมมีสิทธิ์เขาถึงจะเห็นชื่อไฟล แตจะไมสามารถเปดไฟลได

**การแกปญหา** กรณีผูเขารวมไมมีสิทธิ์ดูไฟลแนบ

๏ ไฟลแนบจะถูกเก็บไวที่ Google Drive ดังนั้นผูเขารวมจะไมมีสิทธิ์ในการดูไฟลแนบของเจาของกิจกรรม โดยอัตโนมัติ ในการใหสิทธิ์ เจาของบัญชีสามารถแชรแตละไฟลใน Google Drive ได

## **3. แกไขกิจกรรมที่สรางไว**

- 1. เปด Google ปฏิทิน
- 2. คลิก "แกไขกิจกรรม" สัญลักษณรูป "ดินสอ"
- 3. แกไขกิจกรรมที่เลือก
- 4. เมื่อดำเนินการแกไขเสร็จแลว คลิก "บันทึก"

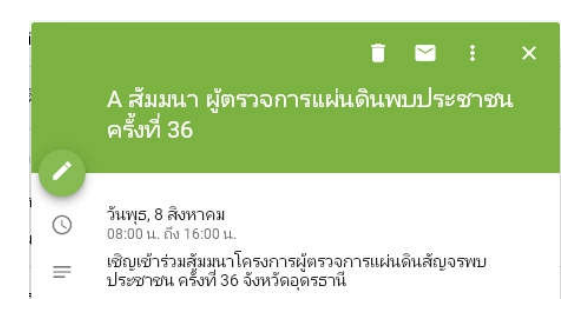

### **4. ลบกิจกรรม**

หากไม่ต้องการให้กิจกรรมปรากฏขึ้นอีก สามารถลบหรือนำกิจกรรมออกจาก Google Calendar ได้

# **ลบกิจกรรมที่เจาของกิจกรรมสรางไว**

หากสรางกิจกรรมไวหรือมีสิทธิ์แกไข จะลบกิจกรรมได ซึ่งจะเปนการลบกิจกรรมออกจากปฏิทินของเจาของปฏิทิน รวมทั้งลบออกจากปฏิทินของทุกคนที่เคยแชรไว

- 1. เปด Google ปฏิทิน
- 2. คลิกเลือก "กิจกรรม" ที่ตองการลบ
- 3. คลิก "ลบกิจกรรม" สัญลักษณรูป

# **ลบกิจกรรมที่เกิดซ้ำ**

หากกำลังลบกิจกรรมที่เกิดซ้ำ จะปรากฏตัวเลือกดังตอไปนี้ แตถาหากเปนกิจกรรมที่บุคคลอื่นสรางจะไมปรากฏ

ตัวเลือก

- ๏ **เหตุการณนี้ หรือเฉพาะครั้งนี้**: ลบกิจกรรมนี้ แตเก็บกิจกรรมในอนาคตทั้งหมดไว
- ๏ **กิจกรรมนี้และกิจกรรมหลังจากนี้ หรือหลังจากนี้ทั้งหมด** : ลบกิจกรรมนี้และกิจกรรมในอนาคตทั้งหมด
- ๏ **กิจกรรมทั้งหมด หรือกิจกรรมทั้งหมดในชุด** : ลบกิจกรรมในชุดทั้งหมด

# **ดูกิจกรรมที่ลบแลวในถังขยะ (เฉพาะคอมพิวเตอรเทานั้น)**

เมื่อลบกิจกรรมที่ทานสรางขึ้น หรือมีสิทธิ์แกไข กิจกรรมจะอยูในถังขยะของปฏิทินเปนเวลา 30 วัน ทานสามารถกู คืนหรือลบกิจกรรมอยางถาวรไดที่ถังขยะ

**หมายเหตุ :** ทุกคนที่มีสิทธิ์ "แกไขกิจกรรม หรือ "ดำเนินการแกไขและจัดการการแชร" จะสามารถดูและยาย กิจกรรมในถังขยะได

1. เปด Google ปฏิทิน ในคอมพิวเตอร

- 2. คลิกการตั้งคา ถังขยะที่มุมขวาบน จะเห็นกิจกรรมที่ลบออกจากปฏิทินแลว
	- ๏ คลิก "ลบทิ้งถาวร" สัญลักษณ์รูป 'ข้างกิจกรรม เพื่อลบทีละกิจกรรม
	- ๏ คลิก "ลบทิ้งกิจกรรมที่เลือกทั้งหมดถาวร" เหนือรายการ เพื่อลบกิจกรรมที่เลือกทั้งหมด
	- ๏ คลิก "กูคืน" ขางกิจกรรม เพื่อกูคืนทีละกิจกรรม
	- ๏ คลิก "กูคืนกิจกรรมที่เลือกทั้งหมด" เหนือรายการ เพื่อกูคืนกิจกรรมที่เลือกทั้งหมด
	- ๏ คลิกลางขอมูลในถังขยะ เพื่อลบกิจกรรมที่เลือกทั้งหมด

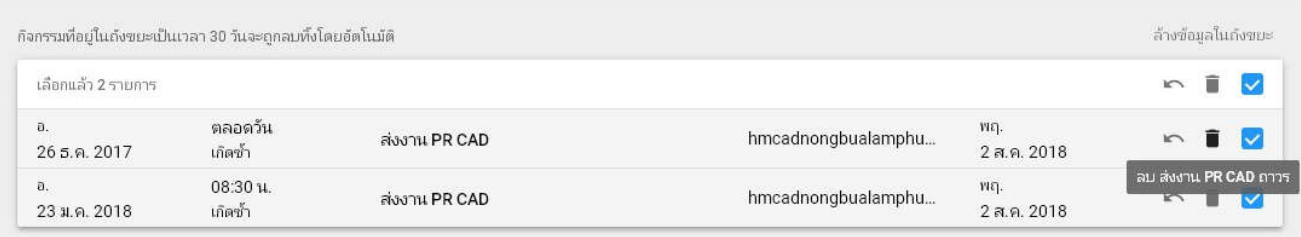

ถาไมเห็นกิจกรรมบางอยางที่ลบในถังขยะของปฏิทิน อาจเกิดจากสาเหตุตอไปนี้

- ๏ ระบบจะเก็บกิจกรรมที่ลบไวในถังขยะเพียง 30 วันเทานั้น
- ๏ หากไมมีสิทธิ์แกไขปฏิทินที่สราง ทานจะไมเห็นกิจกรรมที่ลบในถังขยะ
- ๏ แตละปฏิทินมีถังขยะแยกกัน ลองเขาไปดูถังขยะของปฏิทินอื่น
- ๏ ทุกคนที่มีสิทธิ์แกไขปฏิทิน จะลบกิจกรรมออกถาวรหรือกูคืนได โปรดถามผูใชงานเหลานั้นวา ไดยายกิจกรรมหรือไม
- ๏ หากลบกิจกรรมที่เกิดซ้ำ โปรดดูสวน "ฉันลบกิจกรรมที่เกิดซ้ำ" ที่ดานลาง